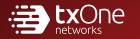

# TXOne StellarProtect (Legacy Mode)

The trust list-based solution for locking down fixed-function computers

Windows

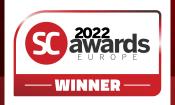

TXOne Networks reserves the right to make changes to this document and to the product described herein without notice. Before installing and using the product, review the readme files, release notes, and/or the latest version of the applicable documentation, which are available from the TXOne Networks website at:

http://docs.trendmicro.com/en-us/enterprise/txone-StellarProtect.aspx

© 2022 TXOne Networks. All rights reserved. TXOne Networks, StellarProtect (Legacy Mode), and StellarOne are trademarks or registered trademarks of TXOne Networks. All other product or company names may be trademarksor registered trademarks of their owners.

Document Part No.: APEM139619/221104

Release Date: November 2022

Protected by U.S. Patent No.: Patents pending.

This documentation introduces the main features of the product and/or provides installation instructions for a production environment. Read through the documentation before installing or using the product.

Detailed information about how to use specific features within the product may be available at the TXOne Networks Online Help Center and/or the Knowledge Base.

TXOne Networks always seeks to improve its documentation. If you have questions, comments, or suggestions about this or any TXOne Networks document, please contact us at <u>docs@txone-networks.com</u>.

Evaluate this documentation on the following site:

http://docs.txone-networks.com/en-us/survey.aspx

Privacy and Personal Data Collection Disclosure

Certain features available in TXOne Networks products collect and send feedback regarding product usage and detection information to TXOne Networks. Some of this data is considered personal in certain jurisdictions and under certain regulations. If you do not want TXOne Networks to collectpersonal data, you must ensure that you disable the related features.

The following link outlines the types of data that TXOne StellarProtect (Legacy Mode) collects and provides detailed instructions on how to disable the specific features that feedback the information.

https://success.trendmicro.com/data-collection-disclosure

Data collected by TXOne Networks is subject to the conditions stated in the TXOne Networks Privacy Notice:

https://www.txone.com/privacy-policy/

# Table of Contents

# Preface

| Preface                 | iii |
|-------------------------|-----|
| About the Documentation | iii |
| Audience                | iv  |
| Document Conventions    | iv  |

# **Chapter 1: Introduction**

| About TXOne StellarProtect (Legacy Mode) | 1-2  |
|------------------------------------------|------|
| What's New                               |      |
| Agent Features and Benefits              | 1-2  |
| System Requirements                      | 1-4  |
| Agent Upgrade Preparation                | 1-12 |
| Agent Use Overview                       | 1-13 |

# **Chapter 2: Local Agent Installation**

| Local Installation Overview                                                        | 2-2  |
|------------------------------------------------------------------------------------|------|
| Installing from Windows                                                            | 2-3  |
| Setting Up the Approved List                                                       | 2-10 |
| Installation Using the Command Line<br>Installer Command Line Interface Parameters |      |
| Customizing Installation Parameters                                                | 2-17 |
| Setup.ini File Arguments                                                           | 2-18 |

# **Chapter 3: Agent Configuration File Deployment**

| Deployment for Standalone Agents            | 3-2 |
|---------------------------------------------|-----|
| Exporting or Importing a Configuration File |     |
|                                             |     |
| Deployment using StellarOne                 |     |
| Remotely Exporting Agent Settings           | 3-3 |

ii

| Remotely Importing Agent Settings         |
|-------------------------------------------|
| Chapter 4: Local Agent Uninstallation     |
| Uninstalling Agents from Windows          |
| Chapter 5: Technical Support              |
| Troubleshooting Resources                 |
| Contacting Trend Micro                    |
| Sending Suspicious Content to Trend Micro |
| Other Resources                           |
| Index                                     |

| Index | N- | - | 1 |
|-------|----|---|---|
|-------|----|---|---|

# Preface

This Installation Guide introduces TXOne StellarProtect (Legacy Mode) and guidesadministrators through installation and deployment.

Topics in this chapter include:

- About the Documentation on page iii
- Audience on page iv
- Document Conventions on page iv

# About the Documentation

TXOne StellarProtect (Legacy Mode) documentation includes the following:

| Documentation         | Description                                                                                                    |
|-----------------------|----------------------------------------------------------------------------------------------------|
| Installation Guide    | A PDF document that discusses requirements and procedures for installing StellarProtect (Legacy Mode).                                                                                                    |
| Administrator's Guide | A PDF document that discusses getting started information and StellarProtect (Legacy Mode) usage and management.                                                                                          |
| Readme File           | Contains a list of known issues. It may also contain late-breaking product information not found in the printed documentation.                                                                            |
| Knowledge Base        | An online database of problem-solving and troubleshooting<br>information. It provides the latest information about known<br>product issues. To access the Knowledge Base, go to the<br>following website: |
|                       | http://esupport.trendmicro.com                                                                                                    |

Table 1. TXOne StellarProtect (Legacy Mode) Documentation

Download the latest version of the PDF documents and Readme at:

http://docs.trendmicro.com

# Audience

iv

TXOne StellarProtect (Legacy Mode) documentation is intended for administrators responsible for StellarProtect (Legacy Mode) management, including agent installation.These users are expected to have advanced networking and server management knowledge.

# **Document Conventions**

The following table provides the official terminology used throughout the TXOne StellarProtect (Legacy Mode) documentation:

| Convention        | Description                                                                                                    |  |
|-------------------|----------------------------------------------------------------------------------------------------|--|
| UPPER CASE        | Acronyms, abbreviations, and names of certain commands and keys on the keyboard                                   |  |
| Bold              | Menus and menu commands, command buttons, tabs, and options                                                       |  |
| Italics           | References to other documents                                                                                     |  |
| Monospace         | Sample command lines, program code, web URLs, file names, and program output                                      |  |
| Navigation > Path | The navigation path to reach a particular screen                                                                  |  |
|                   | For example, $\mbox{File} > \mbox{Save}$ means, click $\mbox{File}$ and then click $\mbox{Save}$ on the interface |  |
| Note              | Configuration notes                                                                                               |  |
| Тір               | Recommendations or suggestions                                                                                    |  |

**Table 2. Document Conventions** 

| Convention | Description                                                                              |  |
|------------|------------------------------------------------------------------------------------------|--|
| Important  | Information regarding required or default configuration settings and product limitations |  |
| WARNING!   | Critical actions and configuration options                                               |  |

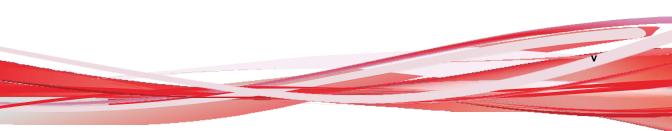

# **Chapter 1**

1-1

# Introduction

TXOne StellarProtect (Legacy Mode) delivers a simple, no-maintenance solution to lockdown and protect fixed-function computers, helping protect businesses against security threats and increase productivity.

Topics in this chapter include:

• About TXOne StellarProtect (Legacy Mode) on page 1-2

# About TXOne StellarProtect (Legacy Mode)

TXOne StellarProtect (Legacy Mode) protects fixed-function computers like Industrial Control Systems (ICS), Point of Sale (POS) terminals, and kiosk terminals from malicious software and unauthorized use. By using fewer resources and without the need for regular software or system updates, StellarProtect (Legacy Mode) can reliably secure computers in industrial and commercial environments with little performance impact or downtime.

## What's New

TXOne StellarProtect (Legacy Mode) 1.3 includes the following new features and enhancements.

| Table 1-1 | . What's New | in TXOne | StellarProtect | (Legacy | Mode) 1.3 |
|-----------|--------------|----------|----------------|---------|-----------|
|-----------|--------------|----------|----------------|---------|-----------|

| Feature                             | Description                                                                                                    |  |
|-------------------------------------|----------------------------------------------------------------------------------------------------|--|
| Enhanced event processing           | The enhanced StellarProtect (Legacy Mode) process flow of<br>Approved List and policy deployment increases system<br>operation efficiency.                                                |  |
| Enhanced agent-server communication | StellarProtect (Legacy Mode) agent-server communication has<br>been enhanced to support the connection checking and central<br>management configuration using the Command Line Interface. |  |

# **Agent Features and Benefits**

StellarProtect (Legacy Mode) includes the following features and benefits.

#### Application Lockdown

By preventing programs, DLL files, drivers, and scripts not specifically on the Approved List of applications from running (also known as application trust

1-3

listing), StellarProtect (Legacy Mode) provides both improved productivity and system integrity by blocking malicious software and preventing unintended use.

StellarProtect (Legacy Mode) Write Protection blocks modification and deletion of files, folders, and registry entries.

#### **Exploit Prevention**

Known targeted threats like Downad and Stuxnet, as well as new and unknown threats, are a significant risk to ICS and kiosk computers. Systems without the latest operating system updates are especially vulnerable to targeted attacks.

For advanced threat prevention, StellarProtect (Legacy Mode) includes intrusion prevention, execution prevention, application lockdown, and device controlto stop threats from spreading to the endpoint or executing.

#### **Approved List Management**

When software needs to be installed or updated, you can use one of the following methods to make changes to the endpoint and automatically add new or modified files to the Approved List, all without having to unlock TXOne StellarProtect (Legacy Mode):

- Maintenance Mode
- Trusted Updater
- Predefined Trusted Updater List
- Command Line Interface (CLI):
  - Trusted hash
  - Trusted certification

# Small Footprint

Compared to other endpoint security solutions that rely on large pattern files that require constant updates, application lockdown uses less memory and disk space, without the need to download updates.

#### **Role Based Administration**

TXOne StellarProtect (Legacy Mode) provides a separate administrator and Restricted Useraccount, providing full control during installation and setup, as well as simplified monitoring and maintenance after deployment.

## **Graphical and Command Line Interfaces**

Anyone who needs to check the software can use the console, while system administrators can take advantage of the command line interface (CLI) to access all of the features and functions available.

## Self Protection

Self Protection provides ways for TXOne StellarProtect (Legacy Mode) to defend its processes and resources, required to function properly, from being disabledby programs or actual users.

Self Protection blocks all attempts to terminate the following services:

- Trend Micro Unauthorized Change Prevention Service (TMBMSRV.exe)
- Trend Micro Personal Firewall (TmPfw.exe)
- TXOne StellarProtect (Legacy Mode) Service (WkSrv.exe)

1-5

# **System Requirements**

This section introduces StellarProtect (Legacy Mode) system requirements.

#### Hardware Requirements

TXOne StellarProtect (Legacy Mode) does not have specific hardware requirements beyondthose specified by the operating system, with the following exceptions:

#### Table 1-2. Required Hardware for StellarProtect (Legacy Mode)

| Hardware/Software                | Description              |  |
|----------------------------------|--------------------------|--|
| Available disk space             | 350MB minimum            |  |
| Monitor Interface and resolution | VGA (640x480), 16 colors |  |

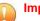

#### Important

StellarProtect (Legacy Mode) cannot be installed on a system that already runs one of thefollowing:

- Trend Micro OfficeScan
- Trend Micro Titanium
- Other Trend Micro endpoint solutions
- · Other endpoint solutions except Windows Defender Antivirus

#### ) Tip

For the x64 platform removing x86 folders in the installation package can reduce the size of the installer and vice versa.

## **Operating Systems**

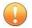

#### Important

Ensure that the following root certification authority (CA) certificates are installed with intermediate CAs, which are found in WKSrv.exe. These root CAs should be installed on the StellarProtect (Legacy Mode) agent environment to communicate with StellarOne.

- · Intermediate\_Symantec Class 3 SHA256 Code Signing CA
- Root\_VeriSign Class 3 Public Primary Certification Authority G5
- DigiCert Assured ID Root CA
- DigiCert Trusted Root G4

To check root CAs, refer to the Microsoft support site:

https://technet.microsoft.com/en-us/library/cc754841.aspx

#### 🔏 Note

- Memory Randomization, API Hooking Prevention, and DLL Injection Prevention are not supported on 64-bit platforms.
- See the latest StellarProtect (Legacy Mode) readme file for the most up-to-date list of supported operating systems for agents.

#### Windows Client:

- Windows 2000 (SP4) [Professional] (32bit)
- Windows XP (SP1/SP2/SP3) [Professional/Professional for Embedded Systems] (32bit)

#### 🖉 Note

StellarProtect (Legacy Mode) installed on Windows 2000 SP4 (without update rollup) or Windows XP SP1 does not support the following functions: DLL/Driver Lockdown, Script Lockdown, Integrity Monitoring, USB Malware Protection, Storage Device Blocking, Maintenance Mode, and Predefined Trusted Updater.

To support these features, install Filter Manager:

- For Windows 2000 Service Pack 4, apply the update KB891861 from the Microsoft Update Catalog website.
- For Windows XP SP1, upgrade to Windows XP SP2.
- Windows Vista (NoSP/SP1/SP2) [Business/Enterprise/Ultimate] (32bit)
- Windows 7 (NoSP/SP1) [Professional/Enterprise/Ultimate/Professional for Embedded Systems/Ultimate for Embedded Systems] (32/64bit)
- Windows 8 (NoSP) [Pro/Enterprise] (32/64bit)
- Windows 8.1 (NoSP) [Pro/Enterprise/with Bing] (32/64bit)
- Windows 10 [Pro/Enterprise/IoT Enterprise] (32/64bit)
   Anniversary Update, Creators Update, Fall Creators Update, April 2018 Update, November 2018 Update, May 2019 Update, November 2019 Update, May 2020 Update, October 2020 Update, May 2021 Update, November 2021 Update, 2022 Update
- Windows 11 (NoSP) [Pro/Enterprise] (64bit) 2022 Update

#### 🔏 Note

- Unlock the endpoint before updating your Windows 10 operating system to the Anniversary Update, Creators Update, Fall Creators Update, April 2018 Update, October 2018 Update, or later versions.
- OneDrive integration in Windows 10 Fall Creators Update, Spring Creators Update, or later versions is not supported. Ensure that OneDrive integration is disabled before installing StellarProtect (Legacy Mode).
- To improve performance, disable the following Windows 10 components:
  - Windows Defender Antivirus. This may be disabled via group policy.
  - Window Update. Automatic updates may require the download of large files which may affect performance.
  - Windows Apps (Microsoft Store) auto-update. Checking for frequent updates may cause performance issues.
- In Windows 10 April 2018 Update (Redstone 4) and later, StellarProtect (Legacy Mode) has the following limitations when working with folders where the case sensitive attribute has been enabled:
  - Enabling the case sensitiveattribute for a folder may prevent StellarProtect (Legacy Mode) from performing certain actions (eg. prescan, custom actions) on that folder. Folders that do not have the attribute enabled are not affected.
  - StellarProtect (Legacy Mode) blocks all processes started from folders where the case sensitive attribute is enabled. Additionally, StellarProtect (Legacy Mode) is unable to provide any information for the blocked processes, except for file path.
  - The StellarProtect (Legacy Mode) agent cannot verify file signatures of files saved in folders where the case sensitive attribute is enabled. As a result, DAC exceptions related to signatures cannot work.

- Windows XP Embedded (SP1/SP2) (32bit)
- Windows Embedded Standard 2009 (NoSP) (32bit)
- Windows Embedded POSReady 2009 (32bit)
- Windows Vista for Embedded Systems (NoSP/SP1/SP2) (32bit)
- Windows Embedded Standard 7 (NoSP/SP1) (32/64bit)
- Windows Embedded POSReady 7 (NoSP) (32/64bit)
- Windows Embedded 8 Standard (NoSP) (32/64bit)
- Windows Embedded 8 Industry (NoSP) [Pro/Enterprise] (32/64bit)
- Windows Embedded 8.1 Industry (NoSP) [Pro/Enterprise/Sideloading] (32/64bit)
- Windows Embedded POSReady (32bit)

Note

- StellarProtect (Legacy Mode) installed on Windows XP Embedded does not support the following functions: DLL/Driver Lockdown, Script Lockdown, Integrity Monitoring, USB Malware Protection, Storage Device Blocking, Maintenance Mode, and Predefined Trusted Updater.
- StellarProtect (Legacy Mode) does not support a custom action of "quarantine" on Windows XP Embedded SP1.

#### Windows Server:

• Windows 2000 Server (SP4) (32bit)

#### 📝 Note

StellarProtect (Legacy Mode) installed on Windows 2000 Server SP4 does not support the following functions: DLL/Driver Lockdown, Script Lockdown, Integrity Monitoring, USB Malware Protection, Storage Device Blocking, Maintenance Mode, and Predefined Trusted Updater.

1-11

- Windows Server 2003 (SP1/SP2) [Standard/Enterprise/Storage] (32bit)
- Windows Server 2003 R2 (NoSP/SP2) [Standard/Enterprise/Storage] (32bit)
- Windows Server 2008 (SP1/SP2) [Standard/Enterprise/Storage] (32/64bit)
- Windows Server 2008 R2 (NoSP/SP1) [Standard/Enterprise/Storage] (64bit)
- Windows Server 2012 (NoSP) [Essentials/Standard] (64bit)
- Windows Server 2012 R2 (NoSP) [Essentials/Standard] (64bit)
- Windows Server 2016 (NoSP) [Standard] (64bit)
- Windows Server 2019 (NoSP) [Standard] (64bit)
- Windows Server 2022 (NoSP) [Standard] (64bit)
- Windows Storage Server 2012 (NoSP) [Standard] (64-bit)
- Windows Storage Server 2012 R2 (NoSP) [Standard] (64-bit)
- Windows Storage Server 2016 (NoSP) (64bit)
- Windows Server 2003 for Embedded Systems (SP1/SP2) (32bit)
- Windows Server 2003 R2 for Embedded Systems (NoSP/SP2) (32bit)
- Windows Server 2008 for Embedded Systems (SP1/SP2) (32/64bit)
- Windows Server 2008 R2 for Embedded Systems (NoSP/SP1) (64bit)
- Windows Server 2012 for Embedded Systems (NoSP) (64bit)
- Windows Server 2012 R2 for Embedded Systems (NoSP) (64bit)

## **Agent Upgrade Preparation**

This version of StellarProtect (Legacy Mode) supports upgrade from the following versions:

- StellarProtect (Legacy Mode) 1.0
- StellarProtect (Legacy Mode) 1.1
- StellarProtect (Legacy Mode) 1.2
- StellarProtect (Legacy Mode) 1.2 patch 1

#### Note

Before upgrading, close the wksupporttool UI and/or StellarProtect (Legacy Mode) agent console.

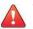

#### WARNING!

Before upgrading, take the appropriate actions below as noted for your chosen installation method and the version of your installed StellarProtect (Legacy Mode) agent.

The latest updates can be downloaded from the StellarProtect (Legacy Mode) SoftwareDownload Center at http://downloadcenter.trendmicro.com/.

Table 1-3. Fresh Installation of the StellarProtect (Legacy Mode) Agent

| Installation<br>Method | Installed Agent<br>Version | <b>Required Action</b> | Settings Retained |
|------------------------|----------------------------|------------------------|-------------------|
|------------------------|----------------------------|------------------------|-------------------|

TXOne Networks StellarProtect (Legacy Mode) ™ 1.3 Agent Installation Guide

| Local installation<br>using Windows<br>installer | StellarProtect (Legacy<br>Mode) 1.0 / 1.1/1.2/1.2<br>Patch 1 | It's necessary<br>to manually<br>add the install<br>file<br>(SL_Install.ex<br>e) into the<br>trusted HASH<br>list before use<br>it. | No settings retained |
|--------------------------------------------------|--------------------------------------------------------------|----------------------------------------------------------------------------------------------------|----------------------|
|--------------------------------------------------|--------------------------------------------------------------|----------------------------------------------------------------------------------------------------|----------------------|

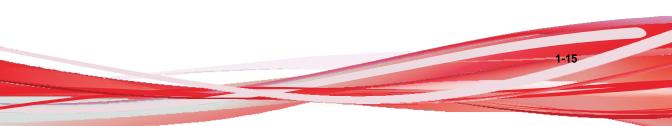

| Installation<br>Method                                          | Installed Agent<br>Version                                   | Required Action                                                                                                    | Settings Retained    |
|-----------------------------------------------------------------|--------------------------------------------------------------|----------------------------------------------------------------------------------------------------|----------------------|
| Local installation<br>using command line<br>interface installer | StellarProtect (Legacy<br>Mode) 1.0 / 1.1/1.2/1.2<br>Patch 1 | It's necessary to<br>manually add the<br>install file<br>(SL_Install.exe) into<br>the trusted HASH list<br>before use it. | No settings retained |

## Table 1-4. Post-Installation Agent Upgrade (Legacy OS – Supports SHA1)

| Installation<br>Method                                                                                                    | Installed Agent<br>Version                                                                                                    | Required<br>Action       | Settings Retained               |
|----------------------------------------------------------------------------------------------------|----------------------------------------------------------------------------------------------------|--------------------------|---------------------------------|
| For example, deploy<br>patching by running<br>stellar_patch.exe.<br>To do a silent install<br>instead, open the<br>command prompt as<br>an administrator and<br>enter the following<br>command:<br>><br>stellar_patch.exe<br>-s -a<br>-s/g | StellarProtect (Legacy<br>Mode)<br>1.0 / 1.1/1.2/1.2 Patch 1                                                                                | No preparation<br>needed | Compatible settings<br>retained |
| Remote installation                                                                                                    | StellarProtect (Legacy<br>Mode)<br>1.1/1.2/1.2 Patch 1<br>Note: StellarProtect<br>(Legacy Mode) 1.0<br>supports only local<br>installation. | No preparation<br>needed | Compatible settings<br>retained |

| Installation<br>Method                                                                                                    | Installed Agent<br>Version                                                                                                    | Required<br>Action       | Settings Retained               |
|----------------------------------------------------------------------------------------------------|----------------------------------------------------------------------------------------------------|--------------------------|---------------------------------|
| For example, deploy patching by running stellar_patch.exe.                                                                                                    | StellarProtect (Legacy<br>Mode) 1.2 Patch 1                                                                                                    | No preparation<br>needed | Compatible settings retained    |
| To do a silent install<br>instead, open the<br>command prompt as<br>an administrator and<br>enter the following<br>command:<br>><br>stellar_patch.exe<br>-s -a<br>-s/g | Note: For agents with<br>versions below 1.2 Patch<br>1, local upgrade for<br>standalone StellarProtect<br>(Legacy Mode) agents is<br>not supported. Please<br>implement either<br>workaround listed below:<br>- Remotely upgrade<br>StellarProtect (Legacy<br>Mode) agents from<br>StellarOne web console<br>- Add the patch file hash<br>as trusted hash and then<br>perform local upgrade. |                          |                                 |
| Remote installation                                                                                                    | StellarProtect (Legacy<br>Mode)<br>1.0/1.1/1.2/1.2 Patch 1                                                                                                    | No preparation<br>needed | Compatible settings<br>retained |

Table 1-5. Post-Installation Agent Upgrade (Modern OS – Supports SHA2)

## **Agent Use Overview**

TXOne StellarProtect (Legacy Mode) is a trust list-based solution that locks down computers, preventing all applications not on the Approved List from running. StellarProtect (Legacy Mode) can be configured and maintained using the graphical user interface (GUI) agent console or the command line interface

1-15

(CLI). System updates can be applied without turning off Application Lockdown at the endpoint through Maintenance Mode, trust hash, trust certification, predefined trusted updater list or by using the Trusted Updater.

Consider this typical use case scenario:

- 1. Set up the Approved List and turn on Application Lockdown on the endpoint so that unapproved applications cannot be run.
- 2. Use Maintenance Mode, trust hash, trust certification, predefined trusted updater list or by using the Trusted Updater to update or install software.
- 3. Configure and enable the Restricted User account for later maintenance.

If someone tries to run an application not specifically on the Approved List, the following message displays:

| C:Wocu | ments and SettingsVAdministratorVLocal SettingsVApplication DataVGoogleVChromeVAppli 🔀                                      |
|--------|----------------------------------------------------------------------------------------------------|
| 8      | Windows cannot access the specified device, path, or file. You may not have the appropriate permissions to access the item. |
|        | OK                                                                                                    |

Figure 1-1. TXOne StellarProtect (Legacy Mode) blocking message

1-16

# Chapter 2

2-1

# **Local Agent Installation**

This chapter describes local TXOne StellarProtect (Legacy Mode) agent installation and setup procedures.

Topics in this chapter include:

- Local Installation Overview on page 2-2
- Installing from Windows on page 2-3
- Setting Up the Approved List on page 2-10
- Installation Using the Command Line on page 2-13
- Customizing Installation Parameters on page 2-17

# Local Installation Overview

#### Procedure

**1.** Verify that the endpoint meets the TXOne StellarProtect (Legacy Mode) systemrequirements.

For details, see System Requirements on page 1-4.

**2.** Install TXOne StellarProtect (Legacy Mode) using your preferred installation method.

TXOne StellarProtect (Legacy Mode) can be installed using either the WindowsInstaller or the command line interface (CLI) installer.

| Installation Method              | Benefits                                                                                                    |
|----------------------------------|----------------------------------------------------------------------------------------------------|
| Windows Installer                | The Windows Installer provides simplified step-by-step<br>installation wizard for first-time or single installation and is<br>also suitable for preparing for mass deployment for cloned<br>endpoint systems.<br>For details, see <i>Installing from Windows on page 2-3</i> . |
|                                  | Tor addaid; dod instaining noin windows on page 2 d.                                                                                                    |
| Command line interface installer | The command line interface (CLI) installer provides silent installation and can be integrated into a batch file for mass deployment.                                                                                                    |
|                                  | For details, see Installation Using the Command Line on page 2-13.                                                                                                    |

Table 2-1. StellarProtect (Legacy Mode) Local Installation Methods

#### **Note**

- 1. To customize installations using either the Windows Installer or the command line interface (CLI) installer, modify the Setup.inifile.
- 2. To register StellarProtect (Legacy Mode) agent to a specific group via StellarOne console, after downloading the

TXOne Networks StellarProtect (Legacy Mode) ™ 1.3 Agent Installation Guide Group.inifile to StellarOne console, user must also add it in the Installer Package of StellarProtect (Legacy Mode) agent.

For details, see Customizing Installation Parameters on page 2-17.

3. Configure the new installation. a. Open the TXOne StellarProtect (Legacy Mode) console and set up the ApprovedList.

Before TXOne StellarProtect (Legacy Mode) can protect the endpoint, it must check the endpoint for existing applications and files necessary forthe system to run correctly.

For details, see Setting Up the Approved List on page 2-10.

- b. Modify the TXOne StellarProtect (Legacy Mode) settings.
- c. (Optional) Deploy the updated settings to multiple agents.

To deploy settings to multiple TXOne StellarProtect (Legacy Mode) agents, use anagent configuration file.

# Installing from Windows

To install TXOne StellarProtect (Legacy Mode), you must log on using an account with administrator privileges.

#### Procedure

1. Double-click SL\_Install.exe.

If a User Account Control warning from Windows appears, click Yes.

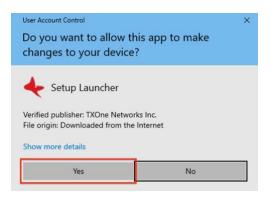

2-3

2-5

2. When the installation wizard opens, click Next.

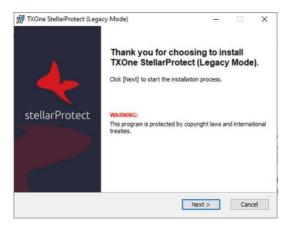

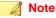

If there is another version of StellarProtect (Legacy Mode) on the endpoint, the installer will remove it before installing the latest version.

3. Read the license agreement, select I accept the terms in the License Agreement, and click Next.

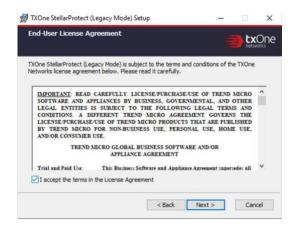

4. Make any necessary changes to the installation options, and click Next.

#### Important

Network Virus Protection can only be installed during the initial program installation, but it can be disabled after installation, if necessary. See *Exploit Prevention Settings* in the Administrator's Guide for more information.

| nstallation Settings                                                                                                    |        |
|----------------------------------------------------------------------------------------------------|--------|
| nstallation Directory                                                                                                    |        |
| C:\Program Files\TXOne\                                                                                                    |        |
|                                                                                                    | Browse |
| Optional Components                                                                                                    |        |
| Install Network Virus Protection (Not configurable later<br>Note: Network Virus Protection cannot be installed indi<br>the product installation |        |
| Add to Start Menu                                                                                                    |        |
| 🗹 Create a desktop icon                                                                                                    |        |
|                                                                                                    |        |
| Create a system tray icon                                                                                                    |        |

**5.** Provide the Activation Code and specify an administrator password for TXOne StellarProtect (Legacy Mode).

#### Note

The password must be 8 to 64 alphanumeric characters. The following characters are not supported:  $| > < \rangle$  " spaces. The StellarProtect (Legacy Mode) administrator password is unrelated to the Windows administrator password.

| TXOne StellarProtect (Legacy Mode) Set<br>Product Activation Code & Create<br>Administrator Password | tup                |                 | txOn           |
|----------------------------------------------------------------------------------------------------|--------------------|-----------------|----------------|
| Auministrator Password                                                                               |                    |                 | networks       |
| Product Activation Code                                                                              |                    |                 |                |
| 1                                                                                                    |                    |                 |                |
| (Format: XX->000X->0000X->0000X->0000X->00                                                           | xxx-xxxxxx)        |                 |                |
|                                                                                                    |                    |                 |                |
| Administrator Password                                                                               |                    |                 |                |
| The password must be 8 to 64 alphanumer                                                              | ic characters. The | following chara | acters are not |
| supported:   > < \ " spaces.<br>Password:                                                            |                    |                 |                |
|                                                                                                    |                    | 1               |                |
| Confirm Password:                                                                                    |                    |                 |                |
|                                                                                                    |                    | 1               |                |
| 1                                                                                                    |                    |                 |                |
|                                                                                                    |                    |                 |                |
|                                                                                                    |                    |                 |                |
|                                                                                                    | < Back             | Next >          | Cancel         |
|                                                                                                    |                    |                 |                |

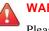

#### WARNING!

Please store securely and do not lose the StellarProtect (Legacy Mode) administrator password. If you lose the StellarProtect (Legacy Mode) administrator password, pleasecontact TXOne Networks for support.

6. Click Next.

A message appears asking if you would like to scan the endpoint for threats before continuing with the installation.

| threats before contin<br>program can scan th<br>installing the product<br>(Legacy Mode) from | commends you scan this e<br>inuing with the installation<br>his endpoint for security ri<br>t. Scanning can prevent f<br>including known security | n. The Setup<br>sks before<br>StellarProtect |
|----------------------------------------------------------------------------------------------|----------------------------------------------------------------------------------------------------|----------------------------------------------|
| Approved List.                                                                               |                                                                                                    |                                              |
| Would you like Setup                                                                         | p to scan this endpoint?                                                                                                    |                                              |
|                                                                                              |                                                                                                    |                                              |
|                                                                                              |                                                                                                    |                                              |
|                                                                                              |                                                                                                    |                                              |

- 7. (Optional) Scan the endpoint for threats before continuing with the installation. TXOne Networks recommends you perform this scan.
  - To scan the endpoint for threats, click Scan.
    - a. The Endpoint Prescan window appears.
    - b. To customize the scan settings, click Edit Scan Settings.
    - c. Click Scan Now.

If Endpoint Prescan detects security risks, TXOne Networks recommends canceling the installation. Remove threats from the endpoint and try again. If critical programs are detected as threats, confirm that the endpoint is secure and that the versions of the programs installed do not contain threats. Ignore detected threats only if you are absolutely certain that they are false positives.

🔏 Note

You cannot stop a scan process when you set the *PRESCANCLEANUP* and *FORCE\_PRESCAN* options in the Setup.ini file.

For more information, see Prescan Section on page 2-37.

| $\bigcirc$ | Tin  |
|------------|------|
|            | 1.16 |
| H          |      |

Perform a manual scan to detect and remove threats on endpoints. For more information, see *Manual Scan Commands* in the Administrator's Guide.

To skip scanning, click **Do Not Scan**.

#### 🔏 Note

The **Do Not Scan** and close buttons are not applicable when you set the *PRESCANCLEANUP* and *FORCE\_PRESCAN* options in the Setup.ini file.

For more information, see Prescan Section on page 2-37.

8. When the Installation Complete window displays, click Finish.

|                                      |                             |        | <b>txOne</b> |
|--------------------------------------|-----------------------------|--------|--------------|
| XOne StellarProtect (Legacy Mode) ha | s been successfully install | ed.    |              |
|                                      |                             |        |              |
|                                      |                             |        |              |
|                                      |                             |        |              |
|                                      |                             |        |              |
|                                      |                             |        |              |
|                                      |                             |        |              |
|                                      | < Back                      | Finish | Cancel       |
|                                      |                             |        |              |
|                                      |                             |        |              |

Optionally enable memory randomization on older operating systems such as Windows XP or Windows Server 2003, which may lack or offer limited Address Space Layout Randomization (ASLR) support. See *Exploit Prevention Settings* in the Administrator's Guide for more information.

# Setting Up the Approved List

Before TXOne StellarProtect (Legacy Mode) can protect the endpoint, it must check the endpoint for existing applications and files necessary for the system to runcorrectly.

#### Procedure

1. Open the StellarProtect (Legacy Mode) console.

The StellarProtect (Legacy Mode) log on screen appears.

| k stellar Protect                           |            |              |
|---------------------------------------------|------------|--------------|
| assword:                                    |            |              |
|                                             |            | Log On       |
| License Management<br>StellarOne Registrati |            |              |
| StellarOne Group:                           | All        |              |
| License Type:                               | Trial      |              |
| License Status:                             | Activated  |              |
| Expiration Date:                            | 12/31/2022 | Use New Code |
|                                             |            | Cancel       |

2. Provide the password and click Log On.

StellarProtect (Legacy Mode) asks if you want to set up the Approved List now.

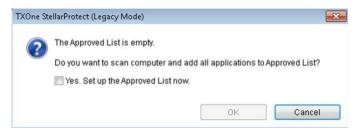

3. At the notification window, select Yes. Set up the Approved List now and click OK.

StellarProtect (Legacy Mode) scans the endpoint and adds all applications to theApproved List.

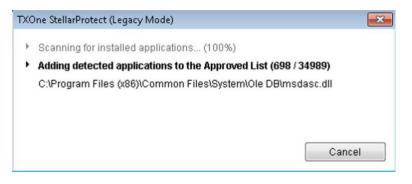

StellarProtect (Legacy Mode) displays the Approved List Configuration Results.

| he Approved List ha<br>lumber of applicatior<br>lumber of applicatior | is added: 34989                      |         |   |
|-----------------------------------------------------------------------|--------------------------------------|---------|---|
| Application                                                           | Full Path                            | Result  |   |
| dao360.dll                                                            | C:\Program Files (x86)\Common Files\ | Success | _ |
| Microsoft.Ink.dll                                                     | C:\Program Files (x86)\Common Files\ | Success |   |
| Microsoft.Ink.dll                                                     | C:\Program Files (x86)\Common Files\ | Success |   |
| InkObj.dll.mui                                                        | C:\Program Files (x86)\Common Files\ | Success |   |
| micaut.dll.mui                                                        | C:\Program Files (x86)\Common Files\ | Success |   |
| mip.exe.mui                                                           | C:\Program Files (x86)\Common Files\ | Success |   |
| mshwLatin.dll.mui                                                     | C:\Program Files (x86)\Common Files\ | Success |   |
| rtscom.dll.mui                                                        | C:\Program Files (x86)\Common Files\ | Success |   |
| TipBand.dll.mui                                                       | C:\Program Files (x86)\Common Files\ | Success |   |
| TipRes.dll.mui                                                        | C:\Program Files (x86)\Common Files\ | Success |   |
| TipTsf.dll.mui                                                        | C:\Program Files (x86)\Common Files\ | Success |   |
|                                                                       |                                      |         |   |

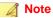

When TXOne StellarProtect (Legacy Mode) Application Lockdown is on, onlyapplications that are in the Approved List will be able to run.

4. Click Close.

# Installation Using the Command Line

Administrators can install StellarProtect (Legacy Mode) from the command line interface(CLI) or using a batch file, allowing for silent installation and mass deployment.

For mass deployment, TXOne Networks recommends first installing StellarProtect (Legacy Mode) on a test endpoint since a customized installation may require a valid configuration file and Approved List. See the TXOne StellarProtect (Legacy Mode) Administrator's Guide for more information about the Approved List and configuration file.

## WARNING!

- Please store your StellarProtect (Legacy Mode) administrator password carefully. If youlose your StellarProtect (Legacy Mode) administrator password, please contact TXOne Networks support.
- Make sure to enable memory randomization on older operating systems such as Windows XP or Windows Server 2003, which may lack or offer limited Address Space Layout Randomization (ASLR) support. See *Exploit Prevention Settings* in the Administrator's Guide for more information.

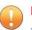

#### Important

Network Virus Protection can only be installed during the initial program installation, but it can be disabled after installation, if necessary. See *Exploit Prevention Settings* in the Administrator's Guide for more information.

#### 🔏 Note

The password must be 8 to 64 alphanumeric characters. The following characters are not supported:  $| > < \setminus "$  spaces. The StellarProtect (Legacy Mode) administratorpassword is unrelated to the Windows administrator password.

## Installer Command Line Interface Parameters

The following table lists the commands available for SL\_Install.exe.

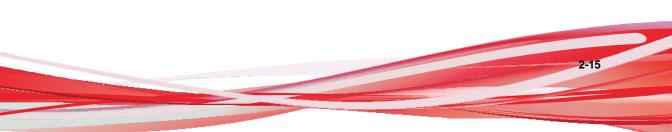

| Parameter | Value                                               | Description                                                                                                    |  |  |
|-----------|-----------------------------------------------------|----------------------------------------------------------------------------------------------------|--|--|
| -q        |                                                     | Run the installer silently           Note           During the installation process, you can view the following log files in the folder C:\windows \tempto check the status of the prescan and initial approved process:           •         Prescan process:<br>YYYYMMDDHHMMSS_wk_PreScanProgress. log           •         Initial approved process:<br>YYYYMMDDHHMMSS_wk_InitListProgress .<br>log |  |  |
| -p        | <administrator_<br>password&gt;</administrator_<br> | Specify the administrator password                                                                                                    |  |  |
| -d        | <path></path>                                       | Specify the installation path                                                                                                    |  |  |
| -ac       | <activation_cod<br>e&gt;</activation_cod<br>        | Specify the activation code                                                                                                    |  |  |
| -nd       |                                                     | Do not create a desktop shortcut                                                                                                    |  |  |
| -fw       |                                                     | Enable Network Virus Protection                                                                                                    |  |  |
| -ns       |                                                     | Do not add a shortcut to the Start menu                                                                                                    |  |  |
| -ni       |                                                     | Hide the task tray icon                                                                                                    |  |  |
| -ср       | <path></path>                                       | Specify the StellarProtect (Legacy Mode) configuration file                                                                                                    |  |  |
|           |                                                     | Note<br>The StellarProtect (Legacy Mode) configuration<br>file can be<br>exported after installing StellarProtect (Legacy<br>Mode).                                                                                                    |  |  |

Table 2-2. StellarProtect (Legacy Mode) Installer Command Line Options

| Parameter | Value         | Description                                                                                             |  |
|-----------|---------------|----------------------------------------------------------------------------------------------------|--|
| -lp       | <path></path> | Specify the Approved List                                                                               |  |
|           |               | After installing StellarProtect (Legacy Mode) and creating the Approved List, the list can be exported. |  |
| -qp       | <path></path> | Specify the folder path for quarantined files when custom action is set to "quarantine" mode            |  |
| -nps      |               | Do not execute Prescan                                                                                  |  |
| -ips      |               | Do not cancel installation when Prescan detects threats                                                 |  |

An example command line interface (CLI) install would look like this:

SL\_Install.exe -q -acXX-XXXX-XXXXX-XXXXX-XXXXX-XXXXX-XXXXX-p P@ssW0Rd -nd

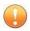

#### Important

An administrator password and Activation Code must be specified for the installation to continue.

# **Customizing Installation Parameters**

#### 🔏 Note

The installer applies the specified arguments in the following order:

- Encrypted setup.bin
- Command line interface (CLI)
- setup.ini

If setup.binexists, the installer applies the configuration in setup.bintakes precedence and ignores settings from the CLI and setup.ini file.

For example, if the switch -nd is added to SL\_Install.exe, and setup.ini contains *NO\_DESKTOP=0*, the switch will take precedence, and a StellarProtect (Legacy Mode)desktop shortcut will not be created.

To change the default installation parameters using a Setup.ini file, follow the steps below.

#### Procedure

- 1. Locate the Setup.ini file in the installation folder.
- 2. Customize the installation parameters as required.

For information on installation parameters and their possible values, see *Setup.ini File Arguments on page 2-18*.

- **3.** Optionally encrypt the Setup.ini file to prevent unauthorized access to important settings.
  - a. From the installation folder, copy the Setup.ini file and the WKSupportTool.exe file to your desktop.
  - b. Run a command prompt window as administrator.
  - c. Navigate to the desktop and type WKSupportTool.exe

- d. *encryptsetupini* Setup.ini Setup.bin to encrypt the Setup.inifile and name the encrypted file as "Setup.bin".
- e. Save the Setup.bin file in the installation folder and remove the Setup.ini file.

## Setup.ini File Arguments

#### 🖉 Note

The installer applies the specified arguments in the following order:

- Encrypted setup.bin
- Command line interface (CLI)
- setup.ini

If setup.binexists, the installer applies the configuration in setup.bintakes precedence and ignores settings from the CLI and setup.ini file.

For example, if the switch -nd is added to SL\_Install.exe, and setup.ini contains *NO\_DESKTOP=0*, the switch will take precedence, and a StellarProtect (Legacy Mode)desktop shortcut will not be created.

The following tables list the commands available for setup.ini. If no value is specified in the setup file, the default value will be used.

#### **Property Section**

The following table lists the commands available for setup.ini. If no value is specified in the setup file, the default value will be used.

#### Table 2-3. Setup.ini File [PROPERTY] Section Arguments

| Key                   | Description                                                                                         | Possible Values                                                                                  | Default<br>Value | Encrypted |
|-----------------------|----------------------------------------------------------------------------------------------------|--------------------------------------------------------------------------------------------------|------------------|-----------|
| ACTIVATION_<br>CODE   | Activation Code                                                                                     | <activation_code></activation_code>                                                              | <empty></empty>  | No        |
| NO_DESKTOP            | Create a shortcut<br>ondesktop                                                                      | O: Create shortcut     1: Do not createshortcut                                                  | 0                | No        |
| NO_STARTMEN<br>U      | Create a<br>shortcut in the<br>Start menu                                                           | <ul> <li>O: Create shortcut</li> <li>1: Do not create<br/>shortcut</li> </ul>                    | 0                | No        |
| NO_SYSTRAY            | Display the<br>system tray icon<br>and Windows<br>notifications                                     | <ul> <li>O: Create<br/>systemtray icon</li> <li>1: Do not create<br/>system tray icon</li> </ul> | 0                | No        |
| NO_NSC                | Install firewall<br>for network virus<br>protection                                                 | O: Create firewall     1: Do not create     firewall                                             | 1                | No        |
| CONFIG_PATH           | Configurationfile<br>path                                                                           | th>                                                                                              | <empty></empty>  | No        |
| LIST_PATH             | Approved List path for import                                                                       | · <path></path>                                                                                  | <empty></empty>  | No        |
| APPLICATION<br>FOLDER | Installation path<br>for agent<br>program                                                           | october                                                                                          | <empty></empty>  | No        |
| PASSWORD              | Password which<br>is used for<br><b>SLCmd.exe</b> and<br>StellarProtect<br>(Legacy Mode)<br>console | expassword>                                                                                      | <empty></empty>  | No        |
| CUSTOM_ACTI<br>ON     | Custom action<br>for blocked<br>events                                                              | O: Ignore     1: Quarantine                                                                      | 0                | No        |
|                       |                                                                                                    | 2: Ask server                                                                                    |                  |           |

| Key                                | Description                                                                     | Possible Values                                                                                                    | Default<br>Value | Encrypted |
|------------------------------------|---------------------------------------------------------------------------------|----------------------------------------------------------------------------------------------------|------------------|-----------|
| QUARANTINE_<br>FOLDER_PATH         | Quarantine path<br>for agent<br>program                                         | <path></path>                                                                                                    | <empty></empty>  | No        |
| INTEGRITY_M<br>ONITOR              | Enable Integrity<br>Monitor                                                     | O: Disable     1: Enable                                                                                                    | 0                | No        |
| PREDEFINED_<br>TRUSTED_UP<br>DATER | Enable<br>Predefined<br>Trusted Updater                                         | <ul> <li><i>0</i>: Disable</li> <li><i>1</i>: Enable</li> </ul>                                                                                                    | 0                | No        |
| WINDOWS_UPD<br>ATE_SUPPORT         | Enable Window<br>Update Support                                                 | O: Disable     1: Enable                                                                                                    | 0                | No        |
| PRESCAN                            | Prescan the<br>endpoint before<br>installing<br>StellarProtect<br>(Legacy Mode) | <ul> <li>O: Do not prescan<br/>the endpoint</li> <li>1: Prescan the<br/>endpoint</li> </ul>                                                                                                    | 1                | No        |
| MAX_EVENT_D<br>B_SIZE              | Maximum<br>database file<br>size (MB)                                           | Positive integer                                                                                                    | 1024             | No        |
| WEL_SIZE                           | Windows Event<br>Log size (KB)                                                  | Positive integer<br>Note<br>Default value<br>for new<br>installations.<br>Upgrading<br>StellarProtect<br>(Legacy<br>Mode)does<br>not change<br>any user-<br>defined<br>WEL_SIZE<br>values set in<br>the previous | 10240            | No        |

TXOne Networks StellarProtect (Legacy Mode) ™ 1.3 Agent Installation Guide

| XUne | Networks StellarProte | ect (Legacy | Mode) 11 1.3 | Agent Installation Guide |  |
|------|-----------------------|-------------|--------------|--------------------------|--|
|      |                       |             |              | installation.            |  |
|      |                       |             |              |                          |  |
|      |                       |             |              |                          |  |
|      |                       |             |              |                          |  |
|      |                       |             |              |                          |  |
|      |                       |             |              |                          |  |
|      |                       |             |              |                          |  |
|      |                       |             |              |                          |  |
|      |                       |             |              |                          |  |
|      |                       |             |              |                          |  |
|      |                       |             |              |                          |  |
|      |                       |             |              |                          |  |
|      |                       |             |              |                          |  |
|      |                       |             |              |                          |  |
|      |                       |             |              |                          |  |

| Кеу               | Description                                                                                            | Possible Values                                                                                                    | Default<br>Value | Encrypted |
|-------------------|----------------------------------------------------------------------------------------------------|----------------------------------------------------------------------------------------------------|------------------|-----------|
| WEL_RETENTI<br>ON | Windows Event<br>Log option when<br>maximum event<br>log size is<br>reached on<br>Windows Event<br>Log | <ul> <li>For Windows XP<br/>orearlier<br/>platforms:</li> <li>0: Overwrite<br/>events as<br/>needed</li> <li>1 - 365:<br/>Overwrite events<br/>older than (1-<br/>365) days</li> <li>-1: Do not<br/>overwrite<br/>events(Clear<br/>logs manually)</li> <li>For Windows Vista or<br/>later platforms:</li> <li>0: Overwrite<br/>events as<br/>needed(oldest<br/>events first)</li> <li>1: Archive the<br/>logwhen full, do<br/>not overwrite<br/>events</li> <li>-1: Do not<br/>overwrite<br/>events</li> <li>-1: Do not<br/>overwrite<br/>events(Clear<br/>logs manually)</li> </ul> | 0                | No        |
| WEL_IN_SIZE       | Windows Event<br>Log size for<br>Integrity Monitor<br>events (KB)                                      | Positive integer                                                                                                    | 10240            | No        |

TXOne Networks StellarProtect (Legacy Mode) ™ 1.3 Agent Installation Guide

| Dhe Networks StellarProte | <u>eci (Legacy Mode) *** 1.3 /</u><br>I                                                                                                    | Agent installation Guide                                                                                                    |     | 1   |
|---------------------------|----------------------------------------------------------------------------------------------------|----------------------------------------------------------------------------------------------------|-----|-----|
| WEL_IN_RETE<br>NTION      | Windows Event<br>Log option for<br>when maximum<br>eventlog size for<br>Integrity Monitor<br>events is reached<br>in the Windows<br>EventLog | <ul> <li>For Windows XP<br/>orearlier<br/>platforms:</li> <li>0: Overwrite<br/>events as<br/>needed</li> <li>1 - 365:<br/>Overwrite events<br/>older than (1-<br/>365) days</li> <li>-1: Do not<br/>overwrite<br/>events(Clear<br/>logs manually)</li> <li>For Windows Vista or<br/>later platforms:</li> <li>0: Overwrite<br/>events as<br/>needed(oldest<br/>events first)</li> <li>1: Archive the<br/>logwhen full, do<br/>not overwrite<br/>events</li> <li>-1: Do not<br/>overwrite<br/>events</li> <li>-1: Do not<br/>overwrite<br/>events(Clear<br/>logs manually)</li> </ul> | 0   | No  |
| USR_DEBUGLO<br>G_ENABLE   | Enable debug<br>logging for user<br>sessions                                                                                                 | • 0: Do not log<br>1: Log                                                                                                    | 0   | No  |
| USR_DEBUGLO<br>GLEVEL     | The number of<br>debug log entries<br>allowed for user<br>sessions                                                                           | · 256                                                                                                    | 256 | No  |
| SRV_DEBUGLO<br>G_ENABLE   | Enable debug<br>logging for<br>service sessions                                                                                              | O: Do not log     1: Log                                                                                                    | 0   | No  |
| SRV_DEBUGLO<br>GLEVEL     | The number of debug log entries allowed                                                                                                    | · 256                                                                                                    | 256 | No  |
| L                         |                                                                                                    |                                                                                                    |     | · ] |

| Кеу                                 | Description                                                                                                    | Possible Values                                                                                                    | Default<br>Value | Encrypted |
|-------------------------------------|----------------------------------------------------------------------------------------------------|----------------------------------------------------------------------------------------------------|------------------|-----------|
|                                     | for service<br>sessions                                                                                                    |                                                                                                    |                  |           |
| SILENT_INST<br>ALL                  | Execute<br>installation in<br>silent mode                                                                                                    | O: Do not use<br>silent mode     1: Use silent<br>mode                                                                    | 0                | No        |
|                                     | Important To use silent mode, you must also specify the ACTIVATION_CODE and PASSWORD keys and values. For example: [PROPERTY] ACTIVATION_CODE=XX- XXXXX-XXXX-XXXX- XXXXX PASSWORD=P@ssW0Rd |                                                                                                    |                  |           |
| STORAGE_DE<br>V<br>ICE_BLOCKIN<br>G | Blocks storage<br>devices,<br>including<br>CD/DVD drives,<br>floppy disks, and<br>USB devices,<br>from accessing<br>managed<br>endpoints                                                   | <ul> <li>O: Allow<br/>accessfrom<br/>storage<br/>devices</li> <li>1: Block access<br/>from storage<br/>devices</li> </ul> | 0                | No        |

| Кеу                | Description                                                                 | Possible Values                                                                     | Default<br>Value | Encrypted |
|--------------------|-----------------------------------------------------------------------------|-------------------------------------------------------------------------------------|------------------|-----------|
| INIT_LIST          | Initialize the<br>Approved List<br>during installation                      | 0 : Do not<br>initialize the<br>Approved list<br>During<br>installation             | 0                | No        |
|                    |                                                                             | <ul> <li>1: Initialize the<br/>Approved List<br/>during<br/>installation</li> </ul> |                  |           |
|                    | Note<br>LIST_PATH<br>INIT_LIST.                                             | has priority over                                                                   |                  |           |
|                    | For exampl                                                                  | e:                                                                                  |                  |           |
|                    | [PROPERT                                                                    | Y]                                                                                  |                  |           |
|                    | LIST_PATH=liststore.dbINIT_LIST=1                                           |                                                                                     |                  |           |
|                    |                                                                             | In this case, liststore.dbis imported and <i>INIT_LIST</i> is ignored.              |                  |           |
| INIT_LIST_P<br>ATH | A folder path to<br>be traversed for<br>the Approved<br>List initialization | <folder path=""></folder>                                                           | <empty></empty>  | No        |
|                    | Each local disk's<br>root directory<br>will be traversed<br>if empty        |                                                                                     |                  |           |

|                                   | 1                                                                                                    |                           |                 | Local Agent |
|-----------------------------------|----------------------------------------------------------------------------------------------------|---------------------------|-----------------|-------------|
| INIT_LIST_P<br>ATH_OPTION<br>AL   | A folder path to<br>be traversed for<br>the Approved<br>List initialization<br>Each local disk's<br>root directory<br>will be traversed<br>if empty | <folder path=""></folder> | <empty></empty> | No          |
| INIT_LIST_E<br>XCLUDED_FO<br>LDER | An absolute<br>folder path to<br>exclude from<br>automatic file                                                                                     | <folder path=""></folder> | <empty></empty> | No          |

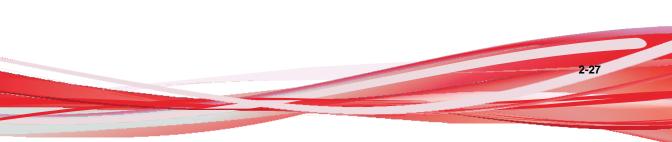

| Кеу | Description                                                                                                    | Possible Values                                                                                                    | Default<br>Value | Encrypted |
|-----|----------------------------------------------------------------------------------------------------|----------------------------------------------------------------------------------------------------|------------------|-----------|
|     | enumeration for<br>Approved List<br>initialization<br>The<br>configuration<br>applies to the<br>Approved List<br>first initialized<br>and all<br>subsequent<br>Approved List<br>updates<br>Specify multiple<br>folders by<br>creating new<br>entries with<br>names that start<br>with<br><i>INIT_LIST_EXC</i><br><i>LUDED_FOLDER</i> .<br>Ensure each<br>entry name is<br>unique. For<br>example:<br><i>INIT_LIST_EXC</i><br><i>LUDED_FOLDER</i> =<br>c: Vfolder1<br><i>INIT_LIST_EXC</i><br><i>LUDED_FOLDER</i> 2<br>=c: Vfolder2<br><i>INIT_LIST_EXC</i><br><i>LUDED_FOLDER</i> 3<br>=c: Vfolder3 | <ul> <li>Note</li> <li>Folder path supports a maximum length of 260 characters.</li> <li>Folder paths that do not exist may be specified.</li> <li>The exclusion applies to subfolders.</li> </ul> |                  |           |

| r                                    |                                                                                                    |                                                                                                    |                                                                                                    | Local Agent |
|--------------------------------------|----------------------------------------------------------------------------------------------------|----------------------------------------------------------------------------------------------------|----------------------------------------------------------------------------------------------------|-------------|
| INIT_LIST_E<br>XCLUDED_EX<br>TENSION | A file<br>extension to<br>exclude from<br>automatic file<br>enumeration<br>forApproved<br>List<br>initialization<br>The<br>configuration<br>applies to the<br>Approved List<br>first initialized<br>and all<br>subsequent<br>Approved List<br>updates<br>Specify multiple<br>extensions by<br>creating new<br>entries with<br>names that start<br>with<br><i>INIT_LIST_EXC</i><br><i>LUDED_EXTENSI</i><br><i>ON</i> , while<br>ensuring that<br>each entry name<br>is unique. For<br>example:<br><i>INIT_LIST_EXC</i><br><i>LUDED_EXTENSI</i><br><i>ON=bmp</i><br><i>INIT_LIST_EXC</i><br><i>LUDED_EXTENSI</i><br><i>ON=bmp</i><br><i>INIT_LIST_EXC</i><br><i>LUDED_EXTENSI</i><br><i>ON=png</i> | <file extension=""> Note Specifying file extensions of executable files (e.g. exe, dll and sys) may cause issues with Application Lockdown.</file> | INIT_LIST_EXC<br>LUDED_EXTEN<br>SION1=log<br>INIT_LIST_EXC<br>LUDED_EXTEN<br>SION2=txt<br>INIT_LIST_EXC<br>LUDED_EXTEN<br>SION3=ini | No          |
| LOCKDOWN                             | Turn<br>Application<br>Lockdown on<br>after<br>installation                                                                                                    | <ul> <li><i>0</i>: Turn off<br/>Application<br/>Lockdown</li> <li><i>1</i>: Turn on<br/>Application<br/>Lockdown</li> </ul>                        | 0                                                                                                    | No          |

| Кеу                                 | Description                                                                                             | Possible Values                                                                                                    | Default<br>Value | Encrypted |
|-------------------------------------|----------------------------------------------------------------------------------------------------|----------------------------------------------------------------------------------------------------|------------------|-----------|
| FILELESS_AT<br>TACK_<br>PREVENTION  | Enable the<br>Fileless Attack<br>Prevention<br>feature                                                  | <ul> <li>O: Disable feature</li> <li>1: Enable feature</li> </ul>                                                                                       | 0                | No        |
| SERVICE_CRE<br>ATION_PREV<br>ENTION | Enable the<br>Service Creation<br>Prevention<br>feature•0: Disable feature<br>feature•1: Enable feature |                                                                                                    | 0                | No        |
|                                     | temporarily<br>the Service                                                                              | Creation Prevention<br>der the following                                                                                                    |                  |           |
|                                     | applica<br>allowe<br>The fe<br>re-ena                                                                   | ing or installing new<br>ations using installers<br>d by Trusted Updater.<br>ature is automatically<br>bled after the Trusted<br>er process is complete |                  |           |
|                                     | Suppo                                                                                                   | ng Windows Update<br>ort<br>ng Windows Update                                                                                                    |                  |           |
|                                     | Suppo                                                                                                   | ort automatically re-                                                                                                    |                  |           |
| USR_DEBUGLO<br>G_ENABLE             | Enable debug<br>log in user<br>session                                                                  | <ul> <li>0: Disable debug<br/>log</li> <li>1: Enable debug<br/>log</li> </ul>                                                                           | 0                | No        |
| USR_DEBUGLO<br>GLEVEL               | Debug level in user session                                                                             | 273                                                                                                    | 273              | No        |

| Кеу                        | Description                                                   | Possible Values                                    | Default<br>Value | Encrypted |
|----------------------------|---------------------------------------------------------------|----------------------------------------------------|------------------|-----------|
| SRV_DEBUGLO<br>G_ENABLE    | Enable debug<br>log in service<br>session                     | O: Disable debug<br>log     1: Enable debug<br>log | 0                | No        |
| SRV_DEBUGLO<br>GLEVEL      | Debug level in<br>service session                             | · 273                                              | 273              | No        |
| FW_USR_DEBU<br>GLOG        | Enable debug<br>log in user<br>session of<br>firewall         | O: Disable debug<br>log     1: Enable debug<br>log | 0                | No        |
| FW_USR_DEBU<br>GLOG_LEVEL  | Debug level in<br>user session of<br>firewall                 | number                                             | 273              | No        |
| FW_SRV_DEBU<br>GLOG_ENABLE | Enable debug<br>log in service<br>session of<br>firewall      | O: Disable debug<br>log     1: Enable debug<br>log | 0                | No        |
| FW_SRV_DEBU<br>GLOG_LEVEL  | Debug level in<br>service session<br>of firewall              | number                                             | 273              | No        |
| BM_SRV_DEBU<br>GLOG_ENABLE | Enable debug<br>log of Behavior<br>Monitoring Core<br>service | O: Disable debug<br>log     1: Enable debug<br>log | 0                | No        |
| BM_SRV_DEBU<br>GLOG_LEVEL  | Debug level of<br>Behavior<br>Monitoring Core<br>service      | • 51                                               | 51               | No        |

| Кеу                                       | Description                                                                                                    | Possible Values                                                               | Default<br>Value | Encrypted |
|-------------------------------------------|----------------------------------------------------------------------------------------------------|-------------------------------------------------------------------------------|------------------|-----------|
| INTELLIGENT<br>_RUNTIME_LE<br>ARNING      | The agent will<br>allow runtime<br>execution files<br>that are<br>generated by<br>applications on<br>the Approved<br>List                                                                                               | <ul> <li>0: Disable</li> <li>1: Enable</li> </ul>                             | 0                | No        |
| ACTIVEUPDAT<br>E_SOURCE                   | Used to specify<br>the<br>ActiveUpdate<br>source                                                                                                    | https://txse-<br>p.activeupdate.trend<br>micro.com/ activeupdate<br>(Default) | <empty></empty>  | No        |
| ALLOW_NON_<br>MASS_STORAG<br>E_USB_DEVICE | Allow some<br>drivers (e.g.<br>Touch screen/<br>Infrared<br>sensor/Android<br>mobile phone)<br>from being<br>loaded when<br>those hardware<br>devices are<br>plugged in and<br>storage device<br>blocking is<br>enable. | <ul> <li>O: Disable(Default)</li> <li>1: Enable</li> </ul>                    | <empty></empty>  | No        |

## EventLog Section

The following table lists the commands available for setup.ini. If no value is specified in the setup file, the default value will be used.

| Кеу    | Description               | Possible Values | Default<br>Value | Encrypted |
|--------|---------------------------|-----------------|------------------|-----------|
| ENABLE | Log events related to     | • 1: Log        | 1                | No        |
|        | StellarProtect<br>(Legacy | • 0: Do not log |                  |           |

2-32

|                                                  | Mode)                                                                                    |                                                                 |   | Local Agent |
|--------------------------------------------------|------------------------------------------------------------------------------------------|-----------------------------------------------------------------|---|-------------|
|                                                  |                                                                                          |                                                                 |   |             |
| LEVEL_WARNI<br>NGLOG                             | Log "Warning"<br>level events<br>related to<br>StellarProtect<br>(Legacy<br>Mode)        | <ul> <li>1: Log</li> <li>0: Do not log</li> </ul>               | 1 | No          |
| LEVEL_INFOR<br>MATIONLOG                         | Log<br>"Information"<br>level events<br>related to<br>StellarProtect<br>(Legacy<br>Mode) | <ul> <li>1: Log</li> <li>0: Do not log</li> </ul>               | 0 | No          |
| BLOCKEDACCE<br>SSLOG                             | Log files blocked<br>by StellarProtect<br>(Legacy Mode)                                  | 1: Log     0: Do not log                                        | 1 | No          |
| APPROVEDACC<br>ESSLOG                            | Log files<br>approved by<br>StellarProtect<br>(Legacy<br>Mode)                           | <ul> <li><i>t</i>: Log</li> <li><i>0</i>: Do not log</li> </ul> | 1 | No          |
| APPROVEDAC<br>C<br>ESSLOG_TRU<br>S<br>TEDUPDATER | Log Trusted<br>Updater<br>approved access                                                | <ul> <li>1: Log</li> <li>0: Do not log</li> </ul>               | 1 | No          |
| APPROVEDAC<br>C<br>ESSLOG_TRU<br>STEDHASH        | Log Trusted<br>Hash approved<br>access                                                   | <ul> <li>1: Log</li> <li>0: Do not log</li> </ul>               | 1 | No          |
| APPROVEDAC<br>C<br>ESSLOG_DLL<br>DRIVER          | Log DLL/Driver<br>approved access                                                        | <ul> <li>1: Log</li> <li>0: Do not log</li> </ul>               | 0 | No          |
| APPROVEDAC<br>C<br>ESSLOG_EXC                    | Log Application<br>Lockdown<br>exception path<br>approved access                         | <ul> <li>1: Log</li> <li>0: Do not log</li> </ul>               | 1 | No          |

TXOne Networks StellarProtect (Legacy Mode) ™ 1.3 Agent Installation Guide

|                                                       | ect (Legacy Mode) 1.3                                   | Agent Installation Guide                                        |   |    |
|-------------------------------------------------------|---------------------------------------------------------|-----------------------------------------------------------------|---|----|
| EPTIONPATH                                            |                                                         |                                                                 |   |    |
| APPROVEDAC<br>C<br>ESSLOG_TRU<br>STEDCERT             | Log Trusted<br>Certifications<br>approved access        | <ul> <li>1: Log</li> <li>0: Do not log</li> </ul>               | 1 | No |
| APPROVEDAC<br>C<br>ESSLOG_WRI<br>T<br>EPROTECTIO<br>N | Log Write<br>Protection<br>approved access              | <ul> <li><i>t</i>: Log</li> <li><i>0</i>: Do not log</li> </ul> | 1 | No |
| SYSTEMEVENT<br>LOG                                    | Log events<br>related to the<br>system                  | 1: Log     0: Do not log                                        | 1 | No |
| SYSTEMEVEN<br>T<br>LOG_EXCEPTI<br>ONPATH              | Log exceptions<br>to Application<br>Lockdown            | f: Log     O: Do not log                                        | 1 | No |
| SYSTEMEVEN<br>T<br>LOG_WRITEP<br>ROTECTION            | Log Write<br>Protection<br>events                       | f: Log     O: Do not log                                        | 1 | No |
| LISTLOG                                               | Log events<br>related to the<br>Approved list           | 1: Log     0: Do not log                                        | 1 | No |
| USBMALWAR<br>EP<br>ROTECTIONL<br>OG                   | Log events that<br>trigger USB<br>Malware<br>Protection | f: Log     O: Do not log                                        | 1 | No |
| EXECUTIONPR<br>EVENTIONLOG                            | Log events that<br>trigger Execution<br>Prevention      | 1: Log     0: Do not log                                        | 1 | No |

|                                                     |                                                        |   |                        |   | LUCAI Ageni |
|-----------------------------------------------------|--------------------------------------------------------|---|------------------------|---|-------------|
| NETWORKVIR<br>U<br>SPROTECTIO<br>NLOG               | Log events that<br>trigger Network<br>Virus Protection | • | 1: Log<br>0: Do notlog | 1 | No          |
| INTEGRITYMO<br>NITORINGLOG<br>_FILECREATED          | Log file and folder created events                     | • | 1: Log<br>0: Do notlog | 1 | No          |
| INTEGRITYMO<br>NITORINGLOG<br>_FILEMODIFIED         | Log file modified<br>events                            | • | 1: Log<br>0: Do notlog | 1 | No          |
| INTEGRITYMO<br>NITORINGLOG<br>_FILEDELETED          | Log file and folder deleted events                     |   | 1: Log<br>0: Do notlog | 1 | No          |
| INTEGRITYMO<br>NITORINGLOG<br>_FILERENAME<br>D      | Log file and<br>folder renamed<br>events               | • | 1: Log<br>0: Do notlog | 1 | No          |
| INTEGRITYMO<br>NITORINGLOG<br>_REGVALUEMO<br>DIFIED | Log registry<br>value modified<br>events               | • | 1: Log<br>0: Do notlog | 1 | No          |

| Кеу                                                | Description                                       | Possible Values                                                 | Default<br>Value | Encrypted |
|----------------------------------------------------|---------------------------------------------------|-----------------------------------------------------------------|------------------|-----------|
| INTEGRITYMO<br>NITORINGLOG<br>_REGVALUEDE<br>LETED | Log registry<br>value deleted<br>events           | <ul> <li>1: Log</li> <li>0: Do not log</li> </ul>               | 1                | No        |
| INTEGRITYMO<br>NITORINGLOG<br>_REGKEYCREA<br>TED   | Log registry key<br>created events                | <ul> <li><i>1</i>: Log</li> <li><i>0</i>: Do not log</li> </ul> | 1                | No        |
| INTEGRITYMO<br>NITORINGLOG<br>_REGKEYDELE<br>TED   | Log registry key<br>deleted events                | <ul> <li>1: Log</li> <li>0: Do not log</li> </ul>               | 1                | No        |
| INTEGRITYMO<br>NITORINGLOG<br>_REGKEYRENA<br>MED   | Log registry key<br>renamed events                | <ul> <li>1: Log</li> <li>0: Do not log</li> </ul>               | 1                | No        |
| DEVICECONTR<br>OLLOG                               | Log events<br>related to device<br>access control | <ul> <li><i>t</i>: Log</li> <li><i>0</i>: Do not log</li> </ul> | 1                | No        |

## Server Section

The following table lists the commands available for setup.ini. If no value is specified in the setup file, the default value will be used.

Table 2-5. Setup.ini File [SERVER] Section Arguments

| Кеу      | Description         | Possible Values         | Default<br>Value | Encrypted |
|----------|---------------------|-------------------------|------------------|-----------|
| HOSTNAME | Server host<br>name | <host_name></host_name> | <empty></empty>  | No        |

| PORT_FAST | Server listen<br>port for fast<br>lane | 1- 65535                                                 | <empty></empty> | No |
|-----------|----------------------------------------|----------------------------------------------------------|-----------------|----|
| CERT      | Certificate<br>filename                | <certificate_file_nam<br>e&gt;</certificate_file_nam<br> | <empty></empty> | No |

## **Agent Section**

The following table lists the commands available for setup.ini. If no value is specified in the setup file, the default value will be used.

Table 2-6. Setup.ini File [AGENT] Section Arguments

| Key      | Description                                                                                           | Possible Values                                                        | Default<br>Value | Encrypted |
|----------|----------------------------------------------------------------------------------------------------|------------------------------------------------------------------------|------------------|-----------|
| PORT     | Agent listening port                                                                                  | 1- 65535                                                               | <empty></empty>  | No        |
| FIXED_IP | Set the agent IP<br>address to<br>communcate<br>with the<br>StellarProtect<br>(Legacy<br>Mode) server | <ul> <li>A.B.C.D/E</li> <li>A,B,C,D: 0~255</li> <li>E: 1~32</li> </ul> | <empty></empty>  | No        |

### Maintenance Mode Section

The following table lists the commands available for setup.ini. If no value is specified in the setup file, the default value will be used.

| Table 2-7. Setup.ini File | [MAINTENANCEMODE] Section Arguments |
|---------------------------|-------------------------------------|
|---------------------------|-------------------------------------|

| Кеу                 | Description                                                       | Possible Values               | Default<br>Value | Encrypted |
|---------------------|-------------------------------------------------------------------|-------------------------------|------------------|-----------|
| ENABLE_DURA<br>TION | Start<br>maintenance<br>mode with this<br>duration<br>immediately | <i>0 - 999</i><br>Unit: Hours | 0                | No        |

2-33

| Key  | Description                                                | Possible Values                                                                                                    | Default<br>Value | Encrypted |
|------|------------------------------------------------------------|----------------------------------------------------------------------------------------------------|------------------|-----------|
|      | after the install<br>process is<br>finished                |                                                                                                    |                  |           |
| SCAN | Enable file<br>scanning after<br>the maintenance<br>period | <ul> <li>0: No<br/>scan<br/>(default)</li> <li>1: Quarantine</li> <li>StellarProtect<br/>(Legacy Mode)<br/>scans files that<br/>are created,<br/>executed, or<br/>modified during<br/>the maintenance<br/>period and<br/>quarantine<br/>detected files</li> <li>2: al</li> <li>StellarProtect<br/>(Legacy Mode)<br/>scans files that<br/>are created,<br/>executed, or<br/>modified during<br/>the maintenance<br/>period and adds<br/>these files<br/>(including files<br/>that are detected<br/>as malicious) to<br/>the Approved List</li> </ul> | 0                | No        |

## **Message Section**

The following table lists the commands available for setup.ini. If no value is specified in the setup file, the default value will be used.

| Кеу                        | Description                                                                                                    | Possible Values     | Default<br>Value | Encrypted |
|----------------------------|----------------------------------------------------------------------------------------------------|---------------------|------------------|-----------|
| INITIAL_RETR<br>Y_INTERVAL | Starting<br>interval, in<br>seconds,<br>between<br>attempts to<br>resend an event<br>to StellarOne<br>This interval<br>doubles in size<br>for each<br>unsuccessful<br>attempt, until it<br>exceeds the<br>MAX_RETRY_I<br>N<br>TERVAL value | • 0 ~<br>2147483647 | 120              | No        |
| MAX_RETRY_IN<br>TERVAL     | Maximum<br>interval, in<br>seconds,<br>between<br>attempts to<br>resend events to<br>StellarOne                                                                                                    | • 0 ~<br>2147483647 | 7680             | No        |

Table 2-8. Setup.ini File [MESSAGE] Section Arguments

### MessageRandomization Section

The following table lists the commands available for setup.ini. If no value is specified in the setup file, the default value will be used.

### 🔏 Note

StellarProtect (Legacy Mode) agents respond as soon as possible to direct requests fromStellarOne. For details, refer to Applying Message Time Groups in the StellarProtect (Legacy Mode) Administrator's Guide.

| Кеу                 | Description                                                                | Possible Values | Default<br>Value | Encrypted |
|---------------------|----------------------------------------------------------------------------|-----------------|------------------|-----------|
| TOTAL_GROUP_<br>NUM | Number of<br>groups<br>controlled by<br>the server                         | 0-2147483646    | 0                | No        |
| OWN_GROUP_IN<br>DEX | Index of group<br>which this agent<br>belongs to                           | 0-2147483646    | 0                | No        |
| TIME_PERIOD         | Maximum<br>amount of time<br>agents have to<br>upload data (in<br>seconds) | 0-2147483647    | 0                | No        |

 Table 2-9. Setup.ini File [MESSAGERANDOMIZATION] Section Arguments

## **Proxy Section**

The following table lists the commands available for setup.ini. If no value is specified in the setup file, the default value will be used.

| Table 2-10. Setup.ini File | [PROXY] Section Arguments |
|----------------------------|---------------------------|
|----------------------------|---------------------------|

| Кеу      | Description     | Possible Values                                                                                                    | Default<br>Value | Encrypted |
|----------|-----------------|----------------------------------------------------------------------------------------------------|------------------|-----------|
| MODE     | Proxy mode      | <ul> <li>0: No proxy used</li> <li>1: Proxy used<br/>with manual<br/>settings</li> <li>2: Proxy used<br/>with settings<br/>retrieved from<br/>Internet Explorer<br/>automatically</li> </ul> | 0                | Νο        |
| HOSTNAME | Proxy host name | <host_name></host_name>                                                                                                    | <empty></empty>  | No        |

| Кеу      | Description     | Possible Values         | Default<br>Value | Encrypted |
|----------|-----------------|-------------------------|------------------|-----------|
| PORT     | Proxy port      | 1- 65535                | <empty></empty>  | No        |
| USERNAME | Proxy user name | <user_name></user_name> | <empty></empty>  | No        |
| PASSWORD | Proxy password  | <password></password>   | <empty></empty>  | No        |

## **Prescan Section**

The following table lists the commands available for setup.ini. If no value is specified in the setup file, the default value will be used.

| Кеу               | Description                                                                   | Possible Values                                                                                                    | Default<br>Value | Encrypted |
|-------------------|-------------------------------------------------------------------------------|----------------------------------------------------------------------------------------------------|------------------|-----------|
| IGNORE_THRE<br>AT | Cancel<br>installation after<br>detecting<br>malware threat<br>during prescan | <ul> <li>O: Cancel</li> <li>1: Continue<br/>installation after<br/>detecting<br/>malware threat<br/>during prescan</li> <li>2: Continue<br/>installation when<br/>no malware is<br/>detected, or after<br/>all detected<br/>malware is<br/>cleaned, deleted,<br/>or quarantined<br/>successfully<br/>without a system<br/>reboot</li> </ul> | 2                | No        |
| REPORT_FOLD<br>ER | An absolute<br>folder path<br>where prescan                                   | <ul> <li><folder_path></folder_path></li> <li><empty>:<br/>Defaults to</empty></li> </ul>                                                                                                    | <empty></empty>  | No        |

Table 2-11. Setup.ini File [PRESCAN] Section Arguments

| Кеу       | Description                                                                                                    | Possible Values                                                                                                    | Default<br>Value | Encrypted |
|-----------|----------------------------------------------------------------------------------------------------|----------------------------------------------------------------------------------------------------|------------------|-----------|
|           | result reports are saved                                                                                                    | %windir%\temp<br>\prescan\log                                                                                                    |                  |           |
| SCAN_TYPE | The type of scan<br>executed during<br>silent<br>installation<br>Note<br>The<br>selected<br>value is<br>used as<br>the<br>default<br>value for<br>a UI<br>installati<br>on. | <ul> <li>Full: Scan all folders on the endpoint</li> <li>Quick: Scans the following folders:         <ul> <li>Fixed root drives</li> <li>For example:</li> <li>c:\</li></ul></li></ul> | Full             | No        |

| Key | Description | Possible Values                                                                                    | Default<br>Value | Encrypted |
|-----|-------------|----------------------------------------------------------------------------------------------------|------------------|-----------|
|     |             | For<br>example,<br>c:\Window s<br>\System32<br>\Drivers                                            |                  |           |
|     |             | Temp folder                                                                                        |                  |           |
|     |             | For<br>example,<br>c:\Users<br>\Trend<br>\AppData<br>\Local<br>\Temp                               |                  |           |
|     |             | <ul> <li>Desktop<br/>folder<br/>including<br/>sub folders<br/>and files</li> </ul>                 |                  |           |
|     |             | For<br>example,<br>c:\Users<br>\Trend<br>\Desktop                                                  |                  |           |
|     |             | <ul> <li>Specific: Scan<br/>folders specified<br/>with<br/>SPECIFIC_FOLD<br/>ER entries</li> </ul> |                  |           |

| Кеу                      | Description                                                                             | Possible Values                                                                                                    | Default<br>Value | Encrypted |
|--------------------------|-----------------------------------------------------------------------------------------|----------------------------------------------------------------------------------------------------|------------------|-----------|
| COMPRESS_LA<br>YER       | The number of<br>compressed<br>layers to scan<br>when a<br>compressed fileis<br>scanned | <ul> <li>0: Do not scan<br/>compressed files</li> <li>1-20: Scan up<br/>tothe specified<br/>number of<br/>layersof a<br/>compressed<br/>file</li> </ul>   | 2                | No        |
| MAX_FILE_SIZ<br>E        | The largest file<br>allowed for scan                                                    | <ul> <li>0: Scan files of<br/>any sizes</li> <li>1 - 9999:<br/>Only scan files<br/>equalto or<br/>smaller than<br/>the specified<br/>size (MB)</li> </ul> | 0                | No        |
| SCAN_REMOVAB<br>LE_DRIVE | Scan removable<br>drives                                                                | <ul> <li>0: Do not scan<br/>removable drives</li> <li>1: Scan<br/>removable drives</li> </ul>                                                             | 0                | No        |

| Кеу             | Description                                          | Possible Values                                                                                                    | Default<br>Value | Encrypted |
|-----------------|------------------------------------------------------|----------------------------------------------------------------------------------------------------|------------------|-----------|
| SPECIFIC_FOLDER | An absolute folder<br>path toscan when               | <folder_path></folder_path>                                                                                                    | <empty></empty>  | No        |
|                 | thescan type is<br>[Specific]                        | Multiple folders can<br>be specified by<br>creating new entries<br>whose name starting<br>with<br>SPECIFIC_FOLDER                          |                  |           |
|                 |                                                      | Every entry name needs to be unique                                                                                                    |                  |           |
|                 |                                                      | For example:                                                                                                    |                  |           |
|                 |                                                      | SPECIFIC_FOLDER=c<br>: <b>V</b> folder1                                                                                                    |                  |           |
|                 |                                                      | SPECIFIC_FOLDER2=<br>c: \folder2                                                                                                    |                  |           |
|                 |                                                      | SPECIFIC_FOLDER3=<br>c: \folder3                                                                                                    |                  |           |
| EXCLUDED_FILE   | An absolute file<br>path to exclude<br>from scanning | <file_path><br/>Multiple files can be<br/>specified by creating<br/>new entries whose<br/>name starting with<br/>EXCLUDED_FILE</file_path> | <empty></empty>  | No        |
|                 |                                                      | Every entry name needs to be unique                                                                                                    |                  |           |
|                 |                                                      | For example:                                                                                                    |                  |           |
|                 |                                                      | EXCLUDED_FILE=c: \                                                                                                    |                  |           |
|                 |                                                      | file1.exe                                                                                                    |                  |           |
|                 |                                                      | EXCLUDED_FILE2=c:<br>Vfile2.exe                                                                                                    |                  |           |
|                 |                                                      | EXCLUDED_FILE3=c:<br>Vfile3.exe                                                                                                    |                  |           |

| Кеу                    | Description                                    | Possible Values                                                                                                    | Default<br>Value | Encrypted |
|------------------------|------------------------------------------------|----------------------------------------------------------------------------------------------------|------------------|-----------|
| EXCLUDED_FOL           | An absolute folder<br>path toexclude           | <folder_path></folder_path>                                                                                                    | <empty></empty>  | No        |
| DER                    | fromscanning                                   | Multiple folders can<br>be specified by<br>creating new entries<br>whose name starting<br>with<br>EXCLUDED_FOLDER                                      |                  |           |
|                        |                                                | Every entry name<br>needs to be unique                                                                                                    |                  |           |
|                        |                                                | For example:                                                                                                    |                  |           |
|                        |                                                | EXCLUDED_FOLDER=c<br>: <b>V</b> file1                                                                                                    |                  |           |
|                        |                                                | EXCLUDED_FOLDER2=<br>c: \file2                                                                                                    |                  |           |
|                        |                                                | EXCLUDED_FOLDER3=<br>c: \file3                                                                                                    |                  |           |
| EXCLUDED_EXT<br>ENSION | A file extensionto<br>exclude from<br>scanning | <pre><file_extension> Multiple extensions can be specified by creating new entries whose name starting with EXCLUDED_EXTENSIO N</file_extension></pre> | <empty></empty>  | No        |
|                        |                                                | Every entry name needs to be unique                                                                                                    |                  |           |
|                        | For example:                                   |                                                                                                    |                  |           |
|                        |                                                | EXCLUDED_EXTENSIO<br>N=bmp                                                                                                    |                  |           |
|                        |                                                | EXCLUDED_EXTENSIO                                                                                                    |                  |           |
|                        |                                                | N2=png                                                                                                    |                  |           |

| Key                | Description                                          | Possible Values                                                                                                    | Default<br>Value | Encrypted |
|--------------------|------------------------------------------------------|----------------------------------------------------------------------------------------------------|------------------|-----------|
| PRESCANCLEAN<br>UP | Attempt to clean<br>detected files<br>during prescan | <ul> <li>O: No action</li> <li>1: Clean, or<br/>delete if the<br/>clean action is<br/>unsuccessful</li> <li>2: Clean, or<br/>quarantine if the<br/>clean action is<br/>unsuccessful</li> </ul> | 2                | No        |
|                    |                                                      | 3: Clean, or ignore<br>if the clean action<br>isunsuccessful                                                                                                    |                  |           |
| FORCE_PRESCAN      | Perform a prescan<br>beforeinstallation              | <ul> <li>0: Disable</li> <li>1: Enable</li> </ul>                                                                                                    | 0                | No        |

## **BlockNotification Section**

The following table lists the notification commands available for setup.ini. If no value is specified in the setup file, the default value will be used.

See Property Section on page 2-18 for more information.

#### Important

To enable the feature, make sure to also enable the display for system tray icons and notifications. See *NO\_SYSTRAY* in this table for details.

| Кеу               | Description                                                                                                    | Possible<br>Values                                 | Default<br>Value | Encrypted |
|-------------------|----------------------------------------------------------------------------------------------------|----------------------------------------------------|------------------|-----------|
| ENABLE            | Display notifications<br>on managed endpoints<br>when StellarProtect<br>(Legacy Mode) blocks<br>an unapproved file | <ul> <li>0: Disable</li> <li>1: Enable</li> </ul>  | 0                | No        |
| ALWAYS_ON_T<br>OP | Display the file<br>blocking notification<br>on top of other screens                                               | <ul> <li>0: Disable</li> <li>1: Enable</li> </ul>  | 1                | No        |
| SHOW_DETAILS      | Display file name, file<br>path, and event time in<br>the notification                                             | <ul> <li>0: Disable</li> <li>1: Enable</li> </ul>  | 1                | No        |
| AUTHENTICATE      | Authenticate the user<br>by requesting the<br>administrator<br>password when closing<br>a notification             | O: Disable     1: Enable                           | 1                | No        |
| TITLE             | Notification title                                                                                                 | <notification_titl<br>e&gt;</notification_titl<br> | <empty></empty>  | No        |
| MESSAGE           | Notification content                                                                                               | <notification_co<br>ntent&gt;</notification_co<br> | <empty></empty>  | No        |

|  | Table 2-12. Se | tup.ini File | [BlockNotification] Section | Arguments |
|--|----------------|--------------|-----------------------------|-----------|
|--|----------------|--------------|-----------------------------|-----------|

# **Chapter 3**

# **Agent Configuration File Deployment**

This chapter describes the deployment of settings to multiple TXOne StellarProtect (Legacy Mode) agents using an Agent Configuration File.

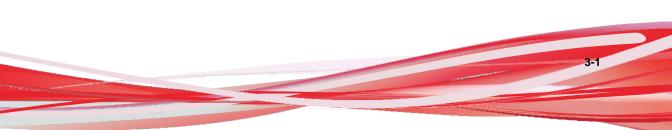

## **Deployment for Standalone Agents**

Agents installed in *Standalone* mode are not managed by a TXOne StellarProtect (Legacy Mode) Central Console server. To manually deploy a single configuration to multiple *Standalone* agents, use an agent configuration file.

## Exporting or Importing a Configuration File

#### 🔏 Note

TXOne StellarProtect (Legacy Mode) encrypts the configuration file before export. Users mustdecrypt the configuration file before modifying the contents.

#### Procedure

- Open the TXOne StellarProtect (Legacy Mode) console using the desktop icon (ifavailable) or the Start menu by clicking All Programs > TXOne StellarProtect (Legacy Mode).
- 2. Provide the password and click Log On.
- 3. Click the Settings menu item to access the Export/Import Settings section.

To export the configuration file as a database (.xen) file:

- a. Click **Export Settings**, and choose the location to save the file.
- b. Provide a filename, and click Save.

To import the configuration file as a database (.xen) file:

- a. Click Import Settings, and locate the database file.
- b. Select the file, and click **Open**.

TXOne StellarProtect (Legacy Mode) overwrites the existing

configuration settings with the settings in the database file.

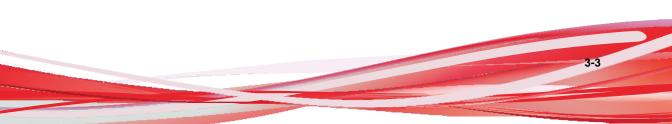

## Deployment using StellarOne

Agents installed in *Managed* mode are managed by a StellarOne server, which can issue remote commands to all managed agents. To deploy agent configuration settings to multiple managed agents, launch the StellarOne web console and use the **Send Command** menu located on the **Agent Management** screen.

## **Remotely Exporting Agent Settings**

You can remotely obtain agent configuration settings and Approved Lists by exporting and downloading them from the StellarOne.

#### Procedure

1. Click Agents > StellarProtect (Legacy Mode) from

the StellarOne.The Agent Management screen

appears.

- 2. Select a target endpoint.
- 3. Click Import / Export and select one of the following:
  - Import Approved List
  - Import Agent Configuration

The StellarOne will issue the command. Progress can be viewed from the pop-up **Details** window.

4. To export settings, repeat the above steps, instead selecting either **Export Approved List** or **Export Agent Configuration**.

3-5

When the exports are complete, you will be confirmed by this message on the top of the screen:

| ate and Time     | 2021-01-22T19:21:57+0  | 00:80             |                                        |          |
|------------------|------------------------|-------------------|----------------------------------------|----------|
| vent             | Exported (Approved Lis | t) from DESKTOP-R | I4C181.                                |          |
|                  |                        |                   |                                        |          |
| All Status (1) * |                        |                   |                                        |          |
| Endpoint         | IP Address             | Group             | Status                                 | Download |
| DESKTOP-RI4C181  | 192.168.132.132        | Ungrouped         | Ocmpleted at 2021-01-22T19:21:59+08:00 | Download |

5. Click View Details to download the exported settings.

## **Remotely Importing Agent Settings**

You can remotely apply new agent settings to agents from StellarOne. This feature allows you to:

- Remotely overwrite agent configurations
- Remotely overwrite Approved Lists
- · Remotely add approved items to Approved Lists

#### Procedure

- 1. Prepare a customized agent configuration file or Approved List.
  - a. Export and download an agent configuration file or Approved List.
  - b. Customize the downloaded file.

#### 🖉 Note

To ensure successful import, verify that the file to import meets the following requirements:

- · File is in the CSV format and uses UTF-8 encoding
- For Approved List, maximum file size supported is 20 MB
- For agent configuration file, maximum file size supported is 1 MB
- 2. Click Agents from the StellarOne console.

#### The Agent Management screen appears.

- 3. To import the customized file to agents, follow the steps below.
  - a. From the Endpoint column, select one or more agents.
  - b. Click Import / Export.
  - c. Select Import Approved List or Import Agent Configuration

The import dialog will appear.

- 4. To import the customized file to an agent group, follow the steps below.
  - a. From the left panel, select an agent group and go to **Import** / **Export**.
  - b. Select Import Approved List or Import Agent Configuration.

The import dialog will appear.

- 5. By default, StellarOne does the following:
  - Approved List: accumulates items from the customized Approved List to the target Approved Lists. To replace the target Approved Lists with the customized Approved List, select **Overwrite the** existing Approved List.
  - Agent Configuration: overwrites the target Approved Lists with the customized Approved List.
- 6. Click **Browse** to select the customized file.

#### 7. Click OK.

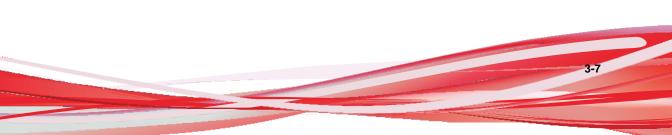

# **Chapter 4**

4-1

# **Local Agent Uninstallation**

This chapter describes TXOne StellarProtect (Legacy Mode) agent uninstallationprocedures.

Topics in this chapter include:

Uninstalling Agents from Windows on page 4-2

## **Uninstalling Agents from Windows**

#### Note

The StellarProtect (Legacy Mode) administrator password is required to uninstall the softwarefrom the endpoint.

#### Procedure

**1.** On an endpoint with the StellarProtect (Legacy Mode) agent uninstalled, launch TXOneStellarProtect (Legacy Mode) Setup.

Depending on your operating system, do one of the following:

| Option                                                | Description                                                                                                    |
|-------------------------------------------------------|----------------------------------------------------------------------------------------------------|
| If you use one of the following                       | a. Go to Start > Settings.                                                                                                    |
| operating systems:     Windows 10 Enterprise          | <ul> <li>Depending on your version of Windows</li> <li>10, locate the Apps &amp; features section<br/>under one of the following categories:</li> </ul> |
| Windows 10 IoT Enterprise     Windows 10 Professional | · System                                                                                                    |
|                                                       | · Apps                                                                                                    |
|                                                       | c. On the left pane, click Apps & features.                                                                                                    |
|                                                       | <ul> <li>In the list, click TXOne StellarProtect<br/>(Legacy Mode).</li> </ul>                                                                          |
|                                                       | e. Click Uninstall.                                                                                                    |
| If you use one of the following operating systems:    | a. Go to Start > Control Panel > Programs<br>and Features.                                                                                              |
| • Windows 7                                           | b. In the list, double-click TXOne                                                                                                    |
| Windows 8                                             | StellarProtect (Legacy<br>Mode).                                                                                                    |
| Windows Vista                                         |                                                                                                    |
| Windows Server 2008                                   |                                                                                                    |
| Windows Server 2012                                   |                                                                                                    |
| Windows Server 2016                                   |                                                                                                    |

| Option                                             | Description                                                 |
|----------------------------------------------------|-------------------------------------------------------------|
| Windows Storage Server 2016                        |                                                             |
| Windows Server 2019                                |                                                             |
| If you use one of the following operating systems: | a. Go to Start > Control Panel > Add or<br>Remove Programs. |
| Windows Server 2003                                | b. In the list, select TXOne StellarProtect                 |
| Windows XP                                         | (Legacy Mode).                                              |
| Windows 2000                                       | c. Click <b>Remove</b> .                                    |

StellarProtect (Legacy Mode) Setup opens in uninstaller mode.

- 2. After StellarProtect (Legacy Mode) Setup opens, click Next.
- 3. Provide the StellarProtect (Legacy Mode) administrator password, and click Next.
- 4. After the software is finished uninstalling, click Finish.

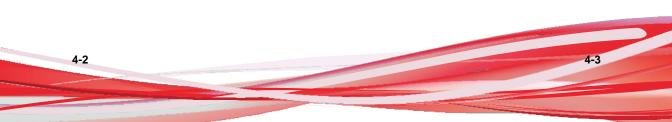

# Chapter 5

5-1

## **Technical Support**

Support for TXOne Networks products is provided mutually by TXOne Networks and Trend Micro. All technical support goes through TXOne and Trend Micro engineers.

Learn about the following topics:

- Troubleshooting Resources on page 5-2
- Contacting Trend Micro on page 5-3
- Sending Suspicious Content to Trend Micro on page 5-4
- Other Resources on page 5-5

## **Troubleshooting Resources**

Before contacting technical support, consider visiting the following Trend Micro online resources.

## Using the Support Portal

The Trend Micro Support Portal is a 24x7 online resource that contains the most up-to-date information about both common and unusual problems.

#### Procedure

- 1. Go to <u>https://success.trendmicro.com</u>.
- **2.** Select from the available products or click the appropriate button to search for solutions.
- 3. Use the Search Support box to search for available solutions.
- 4. If no solution is found, click **Contact Support** and select the type of support needed.

#### ) Tip

To submit a support case online, visit the following URL:

https://success.trendmicro.com/sign-in

A Trend Micro support engineer investigates the case and responds in 24 hours or less.

### **Threat Encyclopedia**

Most malware today consists of blended threats, which combine two or more technologies, to bypass computer security protocols. Trend Micro and TXOne combats this complex malware with products that create a custom

Technical Support

5-3

defense strategy.

The Threat Encyclopedia provides a comprehensive list of names and symptoms for various blended threats, including known malware, spam, malicious URLs, and known vulnerabilities.

Go to <u>https://www.trendmicro.com/vinfo/us/threat-encyclopedia/#malware</u> and <u>https://www.encyclopedia.txone.com/</u> to learn more about:

- Malware and malicious mobile code currently active or "in the wild"
- · Correlated threat information pages to form a complete web attack story
- · Internet threat advisories about targeted attacks and security threats
- Web attack and online trend information
- Weekly malware reports

## **Contacting Trend Micro and TXOne**

In the United States, Trend Micro representatives are available by phone oremail:

| Table 6-1 | Trend | Micro | Contact | Information |
|-----------|-------|-------|---------|-------------|
|-----------|-------|-------|---------|-------------|

| Address       | Trend Micro, Incorporated                 |
|---------------|-------------------------------------------|
|               | 225 E. John Carpenter Freeway, Suite 1500 |
|               | Irving, Texas 75062 U.S.A.                |
| Phone         | Phone: +1 (817) 569-8900                  |
|               | Toll-free: (888) 762-8736                 |
| Website       | https://www.trendmicro.com                |
| Email address | support@trendmicro.com                    |

#### Table 6-2. TXOne Contact Information

| Address       | TXOne Networks, Incorporated<br>222 West Las Colinas Boulevard, Suite 1650 |
|---------------|----------------------------------------------------------------------------|
|               | Irving, TX 75039 U.S.A                                                     |
| Website       | https://www.txone.com                                                      |
| Email address | support@txone.com                                                          |

Worldwide support offices:

•

•

https://www.trendmicro.com/us/about-us/contact/index.html

https://www.txone.com/contact/

Trend Micro product documentation:

https://docs.trendmicro.com

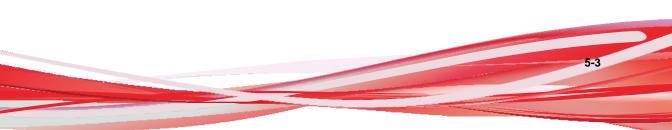

## Speeding Up the Support Call

To improve problem resolution, have the following information available:

- Steps to reproduce the problem
- Appliance or network information
- Computer brand, model, and any additional connected hardware or devices
- · Amount of memory and free hard disk space
- Operating system and service pack version
- Version of the installed agent
- Serial number or Activation Code
- Detailed description of install environment
- Exact text of any error message received

## Sending Suspicious Content to Trend Micro

Several options are available for sending suspicious content to Trend Micro for further analysis.

## **Email Reputation Services**

Query the reputation of a specific IP address and nominate a message transfer agent for inclusion in the global approved list:

https://www.ers.trendmicro.com/

Refer to the following Knowledge Base entry to send message samples to Trend Micro:

https://success.trendmicro.com/solution/1112106

5-5

### **File Reputation Services**

Gather system information and submit suspicious file content to TrendMicro:

https://success.trendmicro.com/solution/1059565Record

the case number for tracking purposes.

### Web Reputation Services

Query the safety rating and content type of a URL suspected of being a phishing site, or other so-called "disease vector" (the intentional source of Internet threats such as spyware and malware):

https://global.sitesafety.trendmicro.com/

If the assigned rating is incorrect, send a re-classification request to TrendMicro.

### **Other Resources**

In addition to solutions and support, there are many other helpful resources available online to stay up to date, learn about innovations, and be aware of the latest security trends.

## **Download Center**

From time to time, TXOne Networks may release a patch for a reported known issue or an upgrade that applies to a specific product or service. To find out whether any patches are available, go to:

https://www.trendmicro.com/download/

If a patch has not been applied (patches are dated), open the Readme file to determine whether it is relevant to your environment. The Readme file also contains installation instructions.

# Index

#### A

agent configuration file exporting or importing, 3-2 agent installer approved list, 2-10 command line interface, 2-13, 2-14 overview. 2-2 Setup.ini Agent section, 2-33 Setup.ini arguments, 2-18 Setup.ini BlockNotification section. 2-43 Setup.ini EventLog section, 2-29 Setup.ini MessageRandomization section. 2-35 Setup.ini Message section, 2-34 Setup.ini Prescan section, 2-37 Setup.ini Property section, 2-18, 2-33 Setup.ini Proxy section, 2-36 Setup.ini Server section, 2-32 Setup.ini use, 2-17 Windows Installer, 2-3 agents, 1-2 accounts, 1-4 features and benefits. 1-2 operating systems, 1-6 system requirements, 1-5 uninstallation, 4-2 upgrade preparation, 1-12 use overview, 1-13 Application Lockdown, 1-2 Approved List setting up, 2-10, 2-11

### D

documentation, iii documentation feedback, 5-6

### Е

Exploit Prevention, 1-3

#### I

installation customization, 2-17 methods, 2-2

#### Ν

Network Virus Protection, 2-6, 2-14

**O** operating systems, 1-6

#### R

requirements, 1-5

#### S

Self Protection, 1-4 StellarProtect (Legacy Mode), 1-2 support resolve issues faster, 5-4 system requirements, 1-5

#### U

uninstallation, 4-2

IN-1

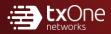

#### **TXONE NETWORKS INCORPORATED**

222 West Las Colinas Boulevard, Suite 1650 Irving, TX 75039 U.S.A Email: support@txone.com www.txone.com

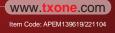